### QUICKTIP

# Preparing for a TeleHear Appointment with your Patient using Inspire X and Thrive App

The TeleHear remote programming feature allows you to make remote programming adjustments in real-time using a two-way audiovisual link between you and your patient.

## Set up your Office

#### You will need:

- Fitting computer
- Inspire X 2022.1 or greater
- Internet connection
- Internet browser (Google Chrome or Microsoft Edge)
- Patient database (NOAH or PatientBase)
- Integrated computer camera or external camera (webcam)
- Integrated computer microphone/speakers or headset

#### **Getting Started:**

- Sign in to TeleHear through Inspire X.
- Generate a remote programming invite code in Inspire X. The remote programming invite code creates a secure cloud connection between you and your patient. This code is generated once per patient and is only used during setup. A code can be generated with or without the hearing aids connected to the software. Codes are valid for three days and each patient must receive a unique code. Make note of the remote programming code for later use.

#### Government Services TeleHear System Setup with Inspire X and Thrive App QuickTip

#### Tips for a successful remote programming session

- Position your camera to reduce visual distractions such as windows or high traffic areas.
- Select a quiet location for minimal auditory distractions.
- Check that your camera, microphone, and speakers are working properly.
- Position yourself close to the microphone and speak clearly for the best sound quality.

- Position yourself so that your patient can clearly see your face.
- Avoid unnecessary noises (i.e., papers rustling, clicking a pen) as these sounds can negatively affect sound quality during the live session.
- Use your clinical judgement to determine if the patient needs to come into the office for further assistance.

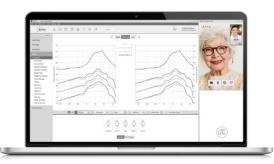

## Prepare your Patient

#### They will need:

- Thrive platform 2.4 GHz hearing aids
- Smart device
- Thrive Hearing Control app
- Internet connection (cellular or wifi)

#### **Getting Started:**

The following tasks will ensure that your patient is ready to use TeleHear.

- Download the Thrive Hearing Control app. The Thrive Hearing Control app is available for both Apple<sup>®</sup> and Android<sup>™</sup> smart devices. For compatibility information visit: <u>https://www.starkey.com/hearing-aids/apps/thrive-hearing-control/compatibility</u>.
- Pair the hearing aids to the smart device.

For assistance, refer your patient to the Thrive Setup QuickTIPS.

• Complete the Thrive app setup process, including cloud sign-in. The patient must be signed into the cloud to use TeleHear.

For assistance, refer your patient to the Thrive Setup QuickTIPS.

• Provide the remote programming invite code that was generated in Inspire X to your patient, and have them enter it into the Thrive app. This creates a secure cloud connection between you and your patient.

For step-by-step instructions refer your patient to TeleHear Appt Prep for Patients with Thrive App QuickTIP.

• Schedule a time for the first TeleHear appointment.

#### Instructional resources to share with your patient:

- TeleHear Appt Prep for Patients with Thrive App QuickTIP
- TeleHear-Join Live Session
- Patient Product Support: www.starkey.com
- Veteran Technical Support Line: 1-800-211-7789

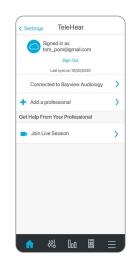

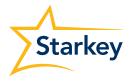